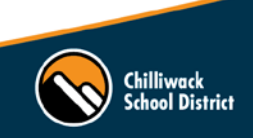

## **How to register for upcoming Pro D sessions:**

- 1. Go to the District website [\(www.sd33.bc.ca\)](http://www.sd33.bc.ca/) and click on the 'Staff' tab in the orange bar.
- 2. Click on Perfect Mind Register for Pro D under the Professional Development orange heading.
- 3. Click on the Perfect Mind logo and login to your account using your district login credentials. **Example:**

**NEW! Username:** bob\_smith@sd33.bc.ca **Password:** same password as you use for your district computer

**If your login credentials don't work, please contact Brandee Jersak at [brandee\\_jersak@sd33.bc.ca.](mailto:brandee_jersak@sd33.bc.ca) DO NOT create an account.**

- 4. Click on 'Show courses' under the heading of your employee group. The 'Teachers & Support' heading will list sessions that apply to both Teachers and Support Staff. *For specific events such as Summer Institute or October/February Pro D Days, a new heading will be created with all the sessions for that event grouped together.*
- 5. To register for a session, click on the **Register** button beside the course you would like to attend. This will take you to the full event screen.

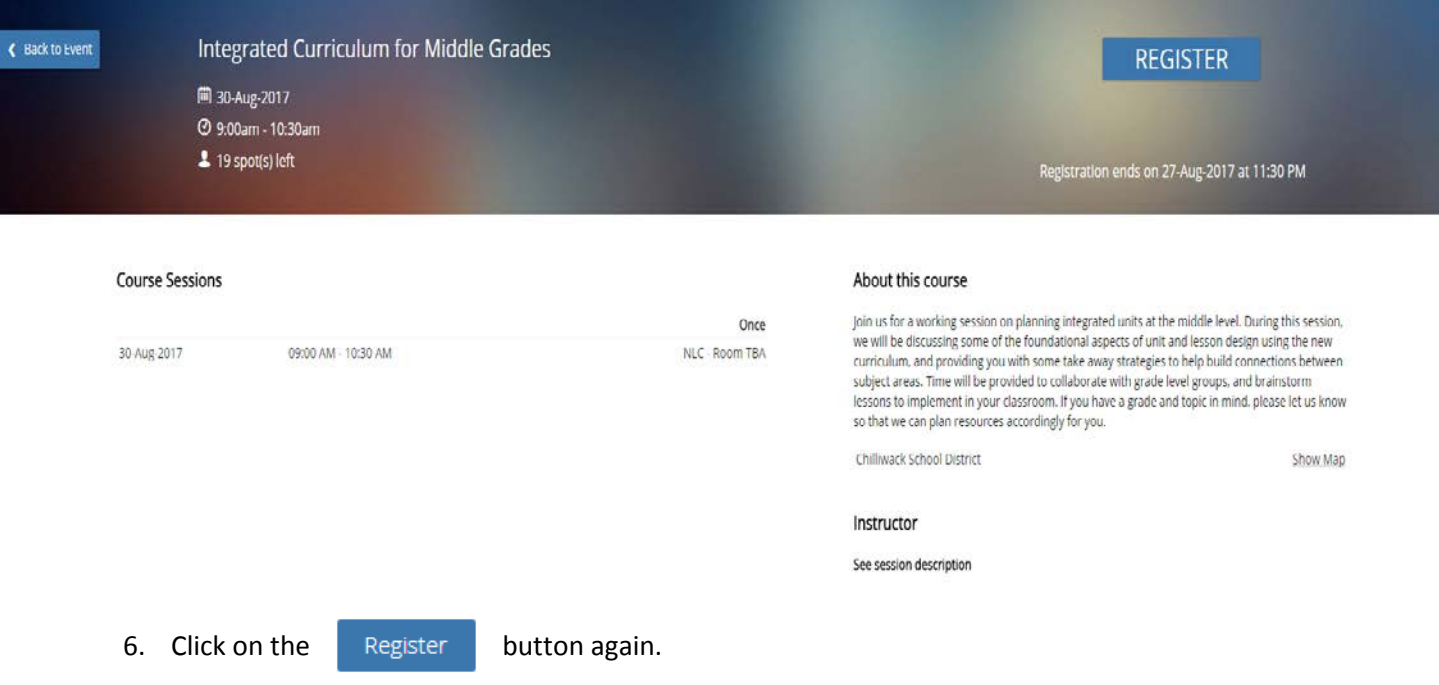

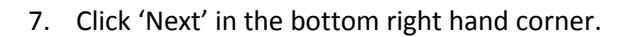

8. Cart Summary – review what you are registering for and click 'Checkout' (bottom right corner) to finish.

Chilliwack<br>School District

**Book Another Event** 

9. Registration complete!

\**Please check your email for a confirmation. If you did not receive an email confirmation, make sure you pressed the 'Checkout' button in step 9 to complete your registration.*

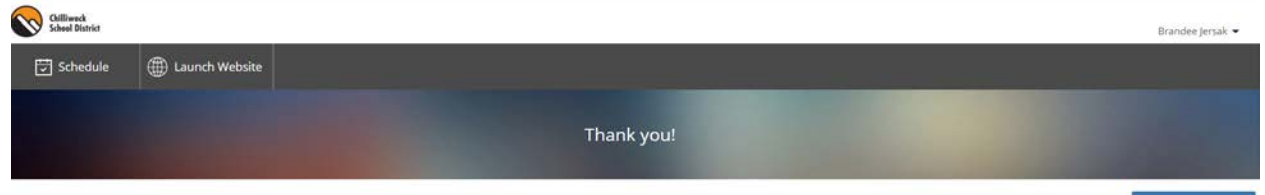

## **How to view your upcoming sessions and attendance history:**

- Login to Perfect Mind (see instructions above)
- In the top right-hand corner, hover over the little arrow beside your name
- Click on 'My Info' when the drop down appears
- Scroll down until you see Schedules and click on Schedules. You can view your upcoming sessions in Calendar View (default view) or List View.

*Here's an example of what it will look like in Calendar View:*

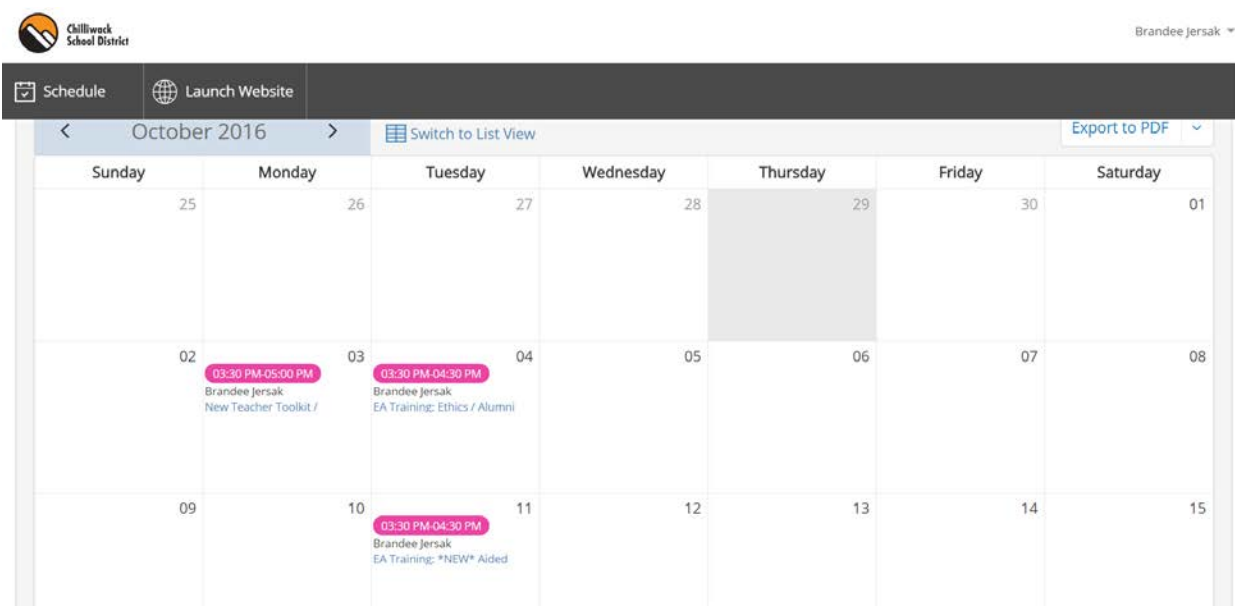

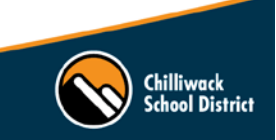

*To view your attendance history*, follow the same steps as #11, but scroll down until you see Attendance History (this is right below Schedules).

*If you have any questions, please email Brandee Jersak at [brandee\\_jersak@sd33.bc.ca](mailto:brandee_jersak@sd33.bc.ca)*